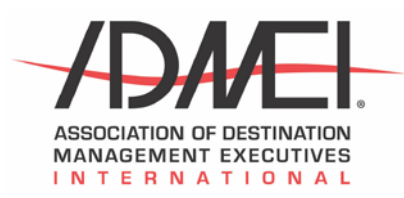

## **eBook Installation**

This document will instruct you on the installation of an eBook reader (Adobe Digital Editions for PC and Mac, and BlueFire Reader for Android and iOS) and adding your eBook to your library. Please note that there are many eBook reader apps beyond Digital Editions and BlueFire. A complete list of compatible apps and devices can be found [here.](http://blogs.adobe.com/aemmobile/supported-devices)

## **Smartphones and Tablets (iOS and Android)**

- Install BlueFire reader from either the [App Store \(iOS\)](https://itunes.apple.com/us/app/bluefire-reader/id394275498?mt=8) or the Google Play store (Android). Tap the appropriate link to go directly to the download page.
- Once the app has installed on your device, tap on the BlueFire icon to open it.
- Enter credentials for an existing Adobe ID or create a new one. An Adobe ID is required to read DRM documents.
- Return to your e-mail account and click the DRM license link above.
- A web page will open with a dialog box asking what you want to do with the file. Tap on "Open in BlueFire Reader."
- The file will download and install itself into your BlueFire library. This may take a few minutes.
- Once the installation is finished, you will be given an option to "Open Now" or "Open Later". Select whichever you wish.
- To access your document in the future, open the BlueFire app. The document is saved in your library and will be immediately accessible.

## **Windows (PC)**

- o Download the Adobe Digital Editions installer by clickin[g here.](download.adobe.com/pub/adobe/digitaleditions/ADE_4.0_Installer.exe)
- $\circ$  Locate the file you just downloaded (ADE 4.0 Installer.exe) and double-click on it to run the installer. The file should be located in your Downloads folder.
- o Open Adobe Digital Editions, and from the Help menu, select "Authorize Computer".
- o For eBook Vendor, select "Adobe ID". Click "Create an Adobe ID" if you need to create one, otherwise enter your Adobe ID credentials.
	- § **NOTE:** There is an option for "I want to authorize my computer without an ID." This is not suggested. If you select this option you do not have to create an Adobe ID, but the document will only be readable on that computer, and you will not be able to re-download the document at a later time if you should lose the original file.
	- § Return to your e-mail and click the DRM license link located above. If prompted, select "Open with Adobe Digital Editions 3.0".
- § Adobe Digital Editions will open and the file will download and install into your Adobe Digital Editions library. Once the download is complete, the document will automatically open.
- § To access your document in the future, open Adobe Digital Editions. The document is saved in your library and will be immediately available.

## **Mac (OS X)**

- o Download the Adobe Digital Editions installer by clickin[g here.](download.adobe.com/pub/adobe/digitaleditions/ADE_4.0_Installer.dmg)
- $\circ$  Locate the file you just downloaded (ADE 4.0 Installer.dmg) and double-click on it to mount the disk image. The .dmg file should be located in your Downloads folder.
- $\circ$  Double click the "Digital Editions 4.0 Installer" and follow the prompts to install the software.
- o Open Adobe Digital Editions, and from the Help menu, select "Authorize Computer".
- o For eBook Vendor, select "Adobe ID". Click "Create an Adobe ID" if you need to create one, otherwise enter your Adobe ID credentials.
	- **NOTE:** There is an option for "I want to authorize my computer without an ID." This is not suggested. If you select this option you do not have to create an Adobe ID, but the document will only be readable on that computer, and you will not be able to re-download the document at a later time if you should lose the original file.
	- § Return to your e-mail and click the DRM license link located above. If prompted, select "Open with Adobe Digital Editions 3.0".
	- Adobe Digital Editions will open and the file will download and install into your Adobe Digital Editions library. Once the download is complete, the document will automatically open.
	- § To access your document in the future, open Adobe Digital Editions. The document is saved in your library and will be immediately available.